## **Stella Loan Editor Redraw**

To access Stella Loan Editor by means of doing a redraw, start by clicking the "Request Redraw" button.

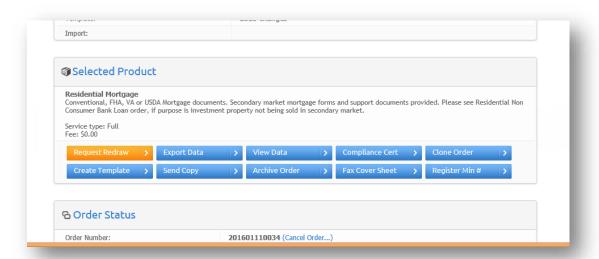

When you click the "Request Redraw" button, it will ask you what type of redraw you want to do. You can use the Stella Loan Editor to add that information. It gives you far more control over your data.

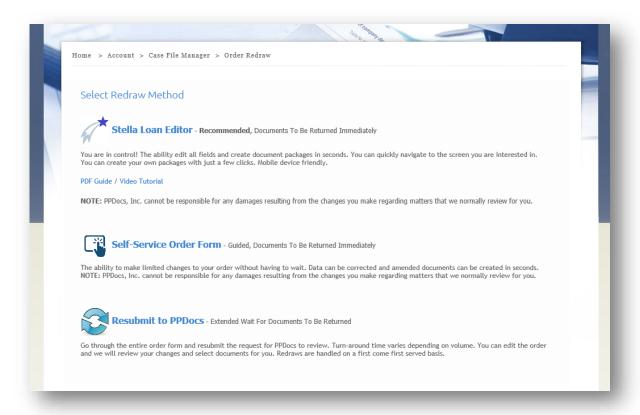

Click on the Stella Loan Editor link and when it redirects you back to the order status page, click the flashing orange button. It will take you into Stella.

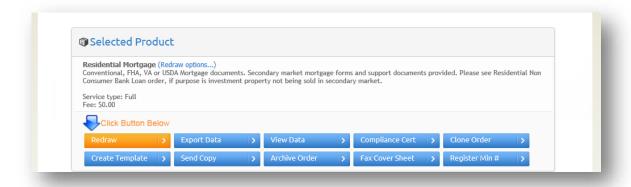

When you get into it, the navigation bar at the top will give you some direction of where to go to edit information. For more information, please see our PDF Guide or our Video Tutorial.

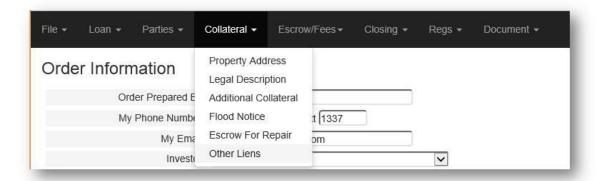

When you are finished, you can go to the Document menu and then Selection.

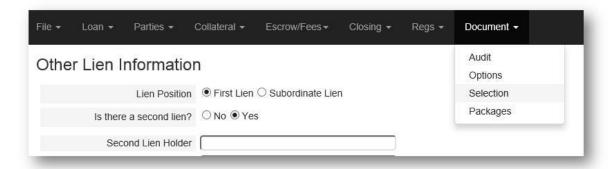

There you can select the documents that you want in your package and click the "Package" button. It will be available to click after you've selected some documents.

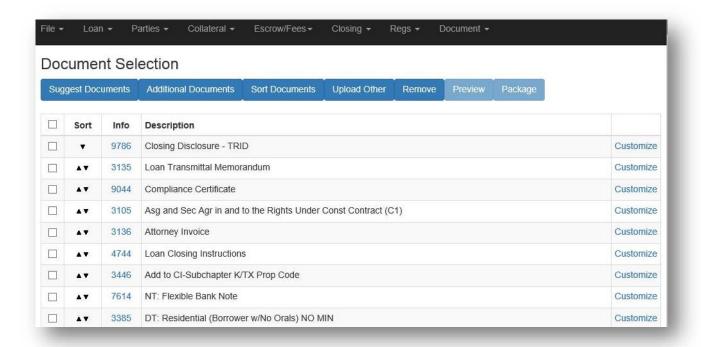

When you've done that, a pop up will come up and run the auditor and give you a place to download your package. If there are audit problems, you will get a link to go fix the audits.

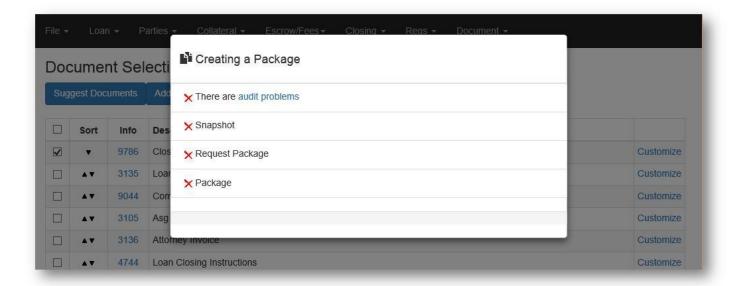

It will take you to the audit screen. This can also be accessed at any time by going to the **Document** menu and selecting **Auditor** 

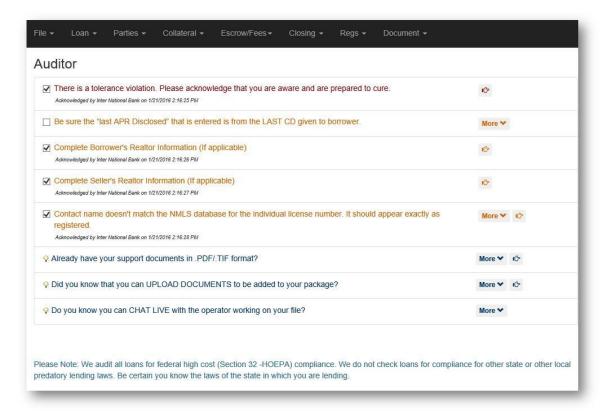

Correct any audits and then go back to your Document menu to the Selection screen and generate your package. You will see it being generated and it will give you a link to go to download it.

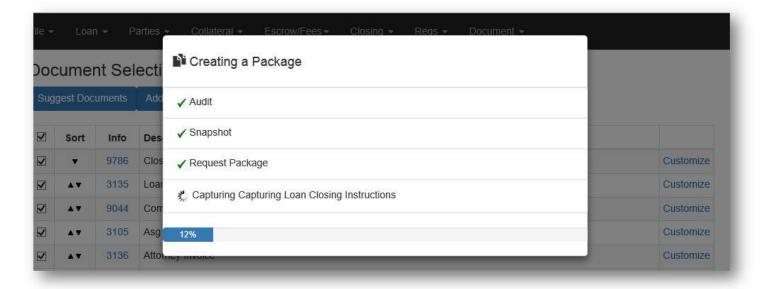

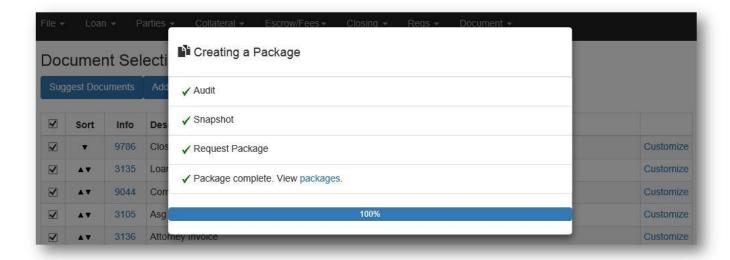

On the Packages screen (under the Document menu in case you don't click the link), you will see all packages and each one will give you the opportunity to download and print, send via email, send via eDisclosures, and if applicable, fulfill (have us mail them out).

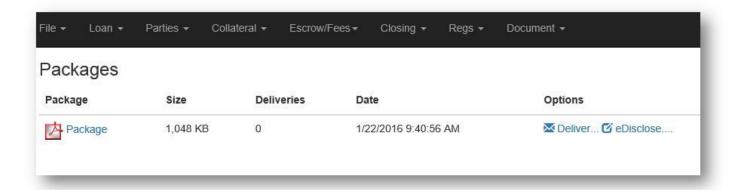

When you are done, go to the File menu and click Save and Close.

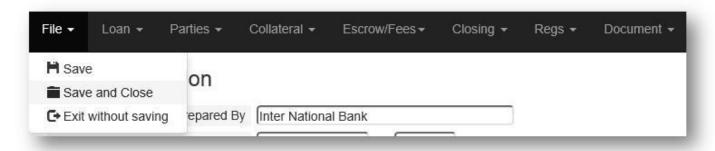